#### **DISCOVER**

# workday@ucHICAGO

#### *(Last Revised 7.18.2017)* Quick Reference Guide: *Change Beneficiaries*

- You have 7 days to complete your beneficiary change.
- After 7 days, you will need to reinitiate the event.

#### **Keep** in mind **Information Needed**

- Please note that if you are modifying your beneficiaries or dependents you must provide social security numbers, dates of birth and addresses for those individuals.
- For more Benefit Plan information, please visit [humanresources.uchicago.edu/benefits.](http://humanresources.uchicago.edu/benefits/index.shtml)

### **Change Benefits Steps:**

**1.** From the Home page, click the **Benefits** worklet.

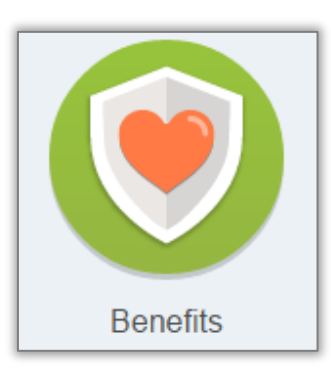

**2.** Under the Change header, select **Benefits**. Do **NOT** select Beneficiaries or Dependents.

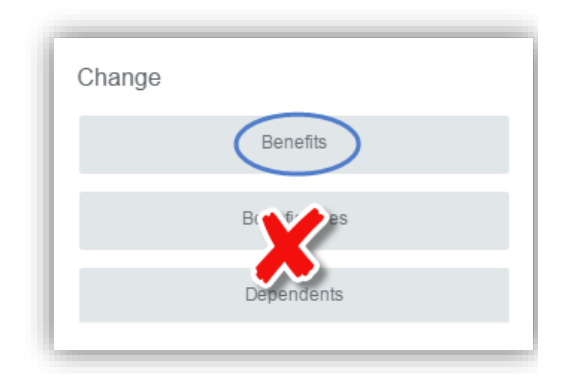

### **DISCOVER** workday@ucHICAGO

### *(Last Revised 7.18.2017)* Quick Reference Guide: *Change Beneficiaries*

**3.** On the Change Benefits screen, select **Beneficiary Change** as the **Benefit Event Type** and enter **Today's Date or a future date** as the **Benefit Event Date**.

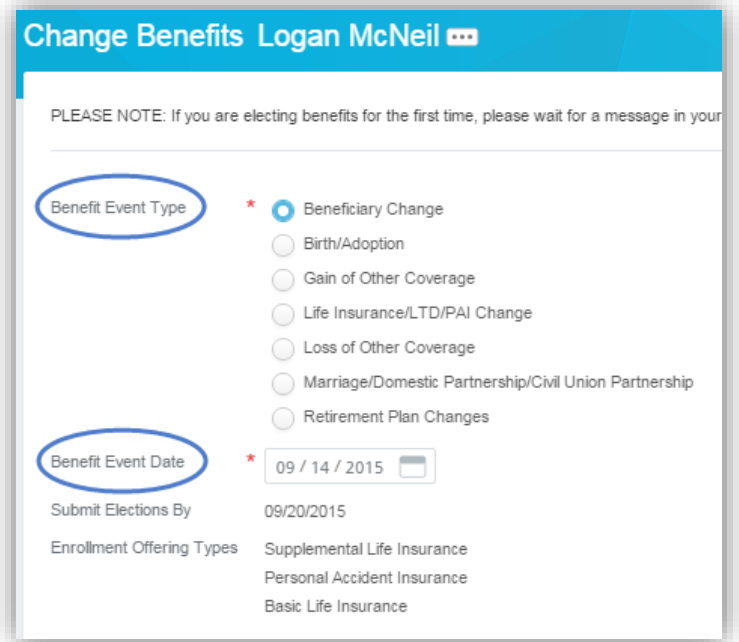

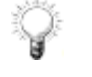

Values in the **Submit Elections By** and **Enrollment Offering Types** will populate based on your selections above.

**4.** Click on the **Submit Icon Submit** to submit this task.

## workday@ucHICAGO

#### *(Last Revised 7.18.2017)* Quick Reference Guide: *Change Beneficiaries*

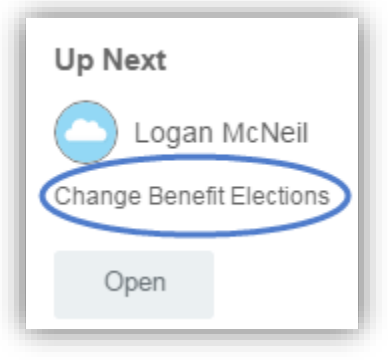

**5.** You will see the next task to complete. Click **Open.**

- **6.** Your current life insurance elections will display, however you will not be able to edit them. Click the **Continue Icon**
- **7.** For the Benefit Plan you would like to add a beneficiary, click the **Add Icon**  $\bigoplus$  in the Beneficiary column to add a beneficiary. In In the new row, click on the **Prompt Icon**  $\equiv$  and select **Beneficiary Persons** or Trusts to see a list of Beneficiaries available. If the person is listed, click the button next to their name to select them as a beneficiary. Enter the Primary or Contingent Percentage for the beneficiary.

If adding more than one beneficiary to a benefit plan, click the **Add Icon**  $\bigoplus$  to repeat this process.

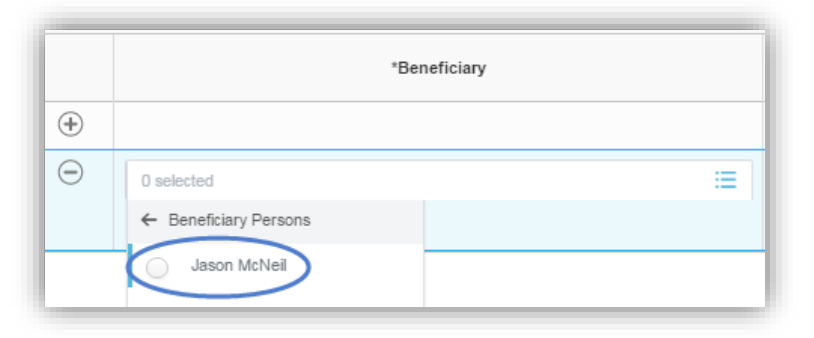

Continue

### **DISCOVER** workday@ucHICAGO

#### *(Last Revised 7.18.2017)* Quick Reference Guide: *Change Beneficiaries*

**8.** If the person you want to add as a beneficiary is not listed in the Beneficiary Persons or Trusts categories, you can create a new beneficiary. To do so, click on the **Prompt Icon**  $\equiv$ , click on **Create** and select **Add Beneficiary**, Add Beneficiary Using **Existing Contact** or **Add Trust**.

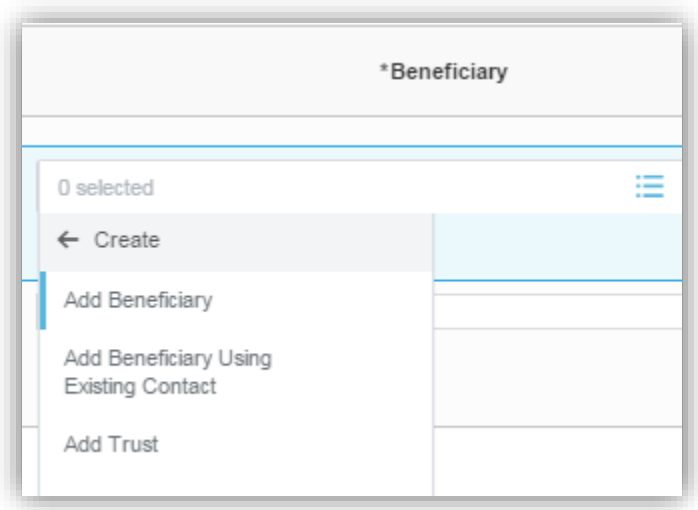

#### **For Add Beneficiary**

- $\cdot$  In the **Relationship** row, click on the **Prompt Icon**  $\mathbf{F}$  to select the **Relationship** type.
- **Use as Beneficiary** will automatically be selected (no action needed).
- **Date of Birth, Gender, Full-time Student** and **Disabled** are not required fields but should be inputted if applicable.
- On the **Legal Name** tab, input the **First Name** and **Last Name** of the beneficiary. The **Country** will default to **United States of America** and should *not* be changed.

Add

- 
- On the **Contact Information** tab, under the **Address** section click the **Add Icon** and enter the address information of the beneficiary, including Type. If the beneficiary has the same address you do, you can click the **Prompt Icon**  $\equiv$  in the Use **Existing Address** field and select your address instead.

## workday@ucHicAGo

#### *(Last Revised 7.18.2017)* Quick Reference Guide: *Change Beneficiaries*

#### **For Add Beneficiary Using Existing Contact**

• Click on the **Prompt Icon**  $:=$  for **Existing Contacts** to select from the list of available people. Click on the person's name to

select them then click the **OK Icon** .

- Verify the **Relationship** listed is accurate and make updates as necessary.
- Leave **Use as Beneficiary** checked.
- **Date of Birth, Gender, Full-time Student** and **Disabled** are not required fields but should be inputted if applicable.
- Review the **Legal Name** and **Contact Information** listed for the beneficiary and make updates as necessary.
- After reviewing your selections, click the **OK Icon** .

#### **For Add Trust**

- Enter the **Trust Name**. **Trust ID** and **Trust Date** are not required fields but should be inputted if applicable.
- Under the Trustee Contact Information, enter the First Name and Last Name of the Trustee. If there is more than one Trustee,

Add

click on the **Add Icon** to input additional names.

Add

- Click on the **Add Icon** under **Address** to enter the address information of the beneficiary, including Type. If the beneficiary has the same address you do, you can click the **Prompt Icon** is in the Use Existing Address field and select your address instead.
- **9.** Once the beneficiary information is entered for the applicable benefit plan(s), click on the **Continue Icon .**

Continue

## workday@ucHICAGO

*(Last Revised 7.18.2017)* Quick Reference Guide: *Change Beneficiaries*

**10.** Review your **Beneficiary Change(s**) by clicking the arrow next to **Beneficiary Designations.**

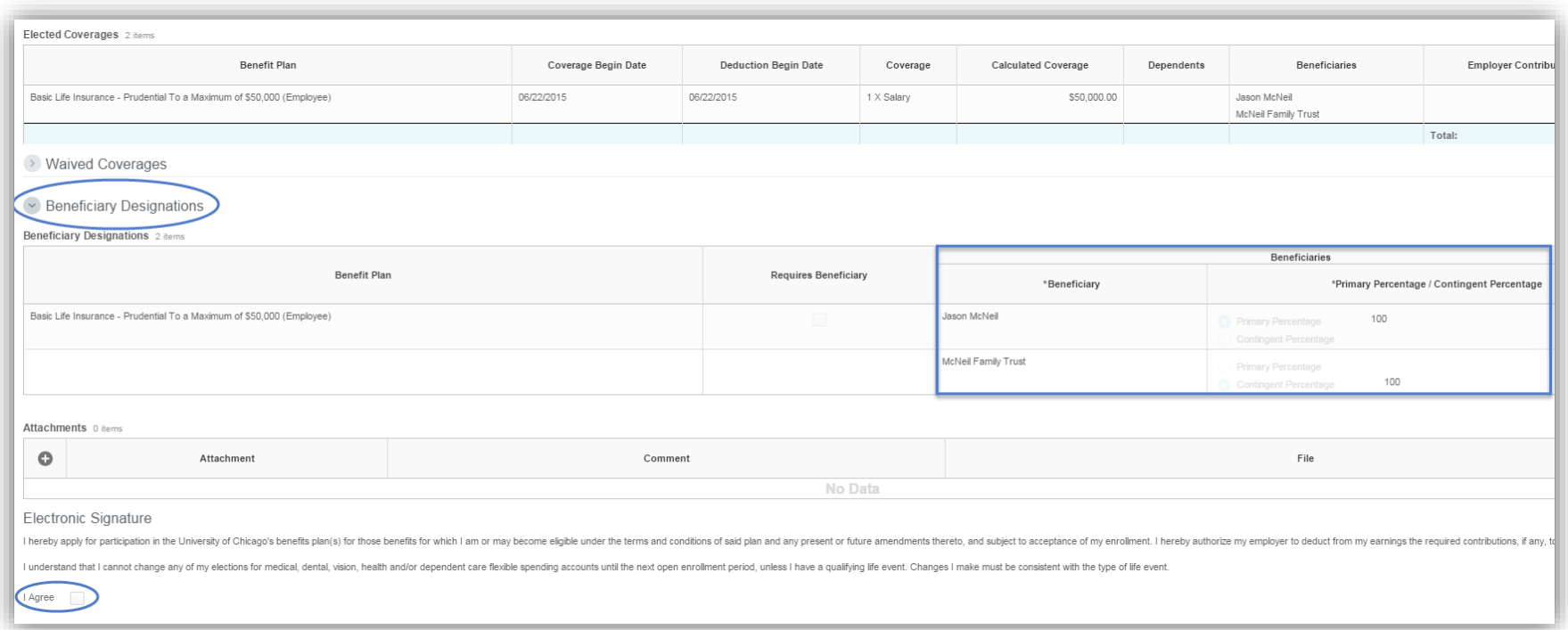

**11.** Click the **I Agree** checkbox to confirm your selections.

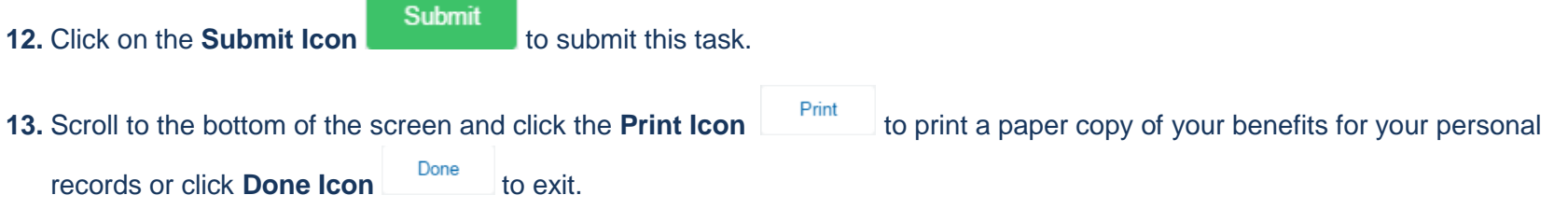